## **Firewall Appliance Configuration**

#### **Contents**

- 1 Overview
- 2 Prerequisites

- 4 Testing
- 5 Known Issues
- 6 Troubleshooting

#### **Overview**

Each Swivel appliance has a firewall protecting access to that sever. This document details how to add and change the Firewall configurations on Swivel appliances. For information on configuring Port Address Translation, see How to run PINsafe on non-default ports, this allows ports such as 443 or 80 to be used. Forinformation on ports used by Swivel appliances see Ports.

The Swivel Administration console access can also have IP access control, see Filter IP How to Guide

## **Prerequisites**

Swivel Appliance 2.x

## **Configuring the Firewall**

#### Webmin

Configuration of the firewall is usually carried out using Webmin

#### **Firewall Add Rule**

Once logged in select Networking then Firewall. Locate the Chain RH-Firewall-1-INPUT then below this click on Add Rule.

#### Chain RH-Firewall-1-INPUT Select all. I Invert selection. Action Condition If input interface is lo Accept Accept If input interface is eth1 If protocol is ICMP and ICMP type is any Accept If protocol is 50 Accept Accept If protocol is 51 Accept If protocol is UDP and destination is 224.0.0.251 and destination port is 5353 If protocol is UDP and destination port is 631 Accept If state of connection is ESTABLISHED, RELATED Accept Accept If protocol is TCP and destination port is 22 and state of connection is NEW If protocol is UDP and destination port is 161 and state of connection is NEW Accept Accept If protocol is UDP and destination port is 631 and state of connection is NEW Accept If protocol is UDP and destination port is 694 and state of connection is NEW If protocol is TCP and destination port is 1311 and state of connection is NEW Accept If protocol is UDP and destination port is 1645 and state of connection is NEW Accept If protocol is UDP and destination port is 1646 and state of connection is NEW Accept If protocol is UDP and destination port is 1812 and state of connection is NEW Accept If protocol is UDP and destination port is 1813 and state of connection is NEW Accept If protocol is TCP and destination port is 3306 and state of connection is NEW Accept Accept If protocol is TCP and destination port is 8080 and state of connection is NEW Accept If protocol is TCP and destination port is 8443 and state of connection is NEW If protocol is TCP and destination port is 10000 and state of connection is NEW Accept Reject Always Select all. | Invert selection. Delete Chain Clear All Rules Delete Selected Move Selected Rename Chain

Enter the following parameters:

Rule Comment description of the rule

Action to take select Accept to allow the rule

Connection states select Equals and New connection (NEW)

When complete click on Save.

<sup>&#</sup>x27;Network Protocol select Equals and TCP or UDP as appropriate

<sup>&#</sup>x27;Destination TCP or UDP port select Equals and set the port required

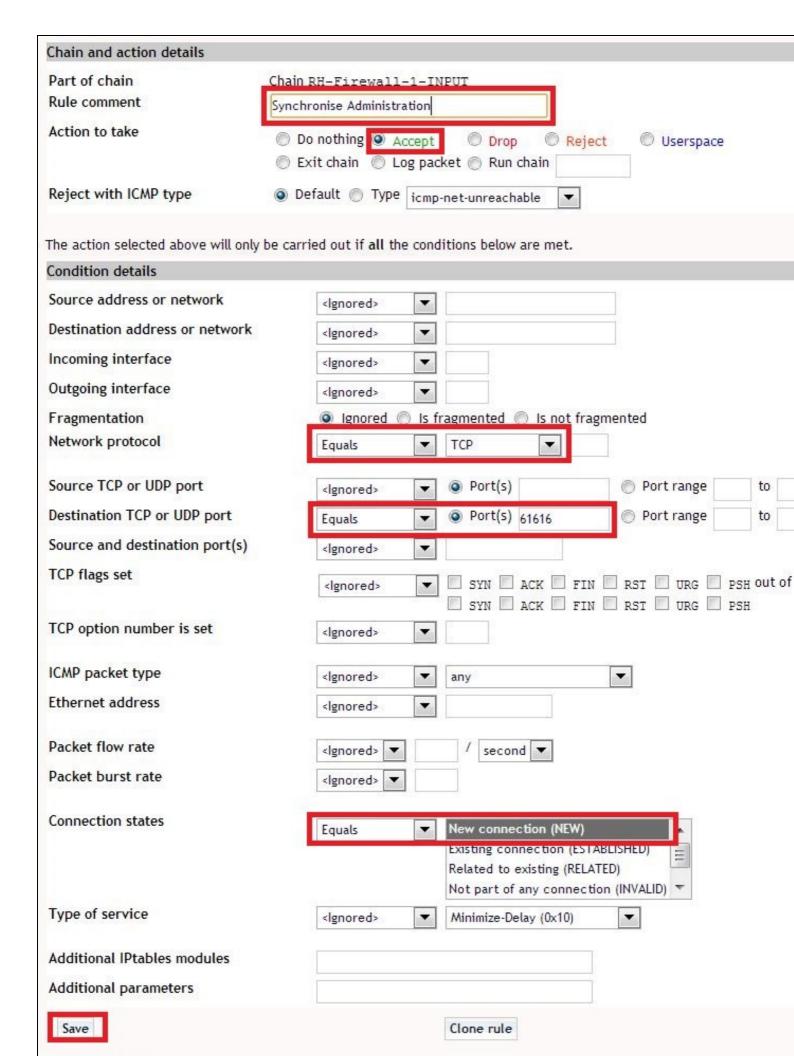

## Change the rule priority

Increase the rule priority so that it is above the Reject rule by clicking on the green up arrow.

| Action | Condition                                                                       |  |
|--------|---------------------------------------------------------------------------------|--|
| Accept | If input interface is lo                                                        |  |
| Accept | If input interface is eth1                                                      |  |
| Accept | If protocol is ICMP and ICMP type is any                                        |  |
| Accept | If protocol is 50                                                               |  |
| Accept | If protocol is 51                                                               |  |
| Accept | If protocol is UDP and destination is 224.0.0.251 and destination port is 5353  |  |
| Accept | If protocol is UDP and destination port is 631                                  |  |
| Accept | If state of connection is ESTABLISHED, RELATED                                  |  |
| Accept | If protocol is TCP and destination port is 22 and state of connection is NEW    |  |
| Accept | If protocol is UDP and destination port is 161 and state of connection is NEW   |  |
| Accept | If protocol is UDP and destination port is 631 and state of connection is NEW   |  |
| Accept | If protocol is UDP and destination port is 694 and state of connection is NEW   |  |
| Accept | If protocol is TCP and destination port is 1311 and state of connection is NEW  |  |
| Accept | If protocol is UDP and destination port is 1645 and state of connection is NEW  |  |
| Accept | If protocol is UDP and destination port is 1646 and state of connection is NEW  |  |
| Accept | If protocol is UDP and destination port is 1812 and state of connection is NEW  |  |
| Accept | If protocol is UDP and destination port is 1813 and state of connection is NEW  |  |
| Accept | If protocol is TCP and destination port is 3306 and state of connection is NEW  |  |
| Accept | If protocol is TCP and destination port is 8080 and state of connection is NEW  |  |
| Accept | If protocol is TCP and destination port is 8443 and state of connection is NEW  |  |
| Accept | If protocol is TCP and destination port is 10000 and state of connection is NEW |  |
| Accept | If protocol is TCP and destination port is 61616 and state of connection is NEW |  |
| Reject | Always                                                                          |  |

## **Apply Configuration**

Click on Apply Configuration to make the firewall rules active.

[Image:Swivel Appliance Webmin Firewall apply configuration.JPG]]

## **Testing**

### **Known Issues**

# Troubleshooting